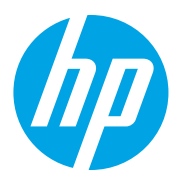

# HP LaserJet Managed MFP E72825, E72830, E72835 HP LaserJet Managed MFP E72525, E72530, E72535

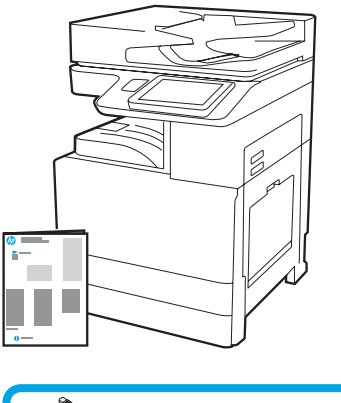

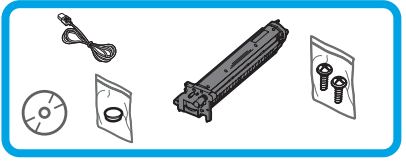

Vodič za instaliranje uređaja

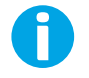

support.hp.com

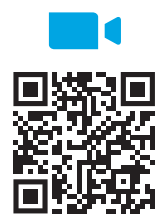

https://www.hp.com/videos/A3install

1

HP preporučuje da prije instaliranja pogledate [videozapis.](https://www.hp.com/videos/A3install)

### Raspakirajte pisač i pustite da se prilagodi temperaturi u okruženju.

OPREZ: prije uključivanja pisača obavezno provjerite je li temperatura prostorije i opreme najmanje 15 °C (59 °F). NAPOMENA: pisač ostavite na dostavnoj paleti sve dok ne bude spreman za montažu na DCF, HCI ili stalak.

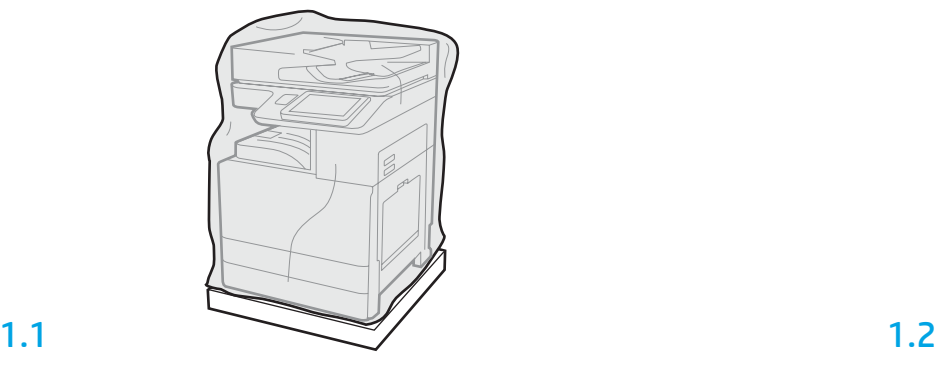

Iz kutije izvadite pisač, slikovni bubanj, jedinicu za skupljanje tonera (TCU) i povezani hardver. Nakon raspakiravanja pisač i dodatnu opremu ostavite četiri sata da se prilagode uvjetima u okruženju. NAPOMENA: ako su pisač i hardver bili pohranjeni na temperaturi nižoj od 0 °C (32 °F), aklimatizacija može potrajati i dulje.

OPREZ: zaštitnu traku ni zaštitnu ambalažu nemojte ukloniti sve dok pisač ne montirate na DCF, HCI ili stalak (korak 3.2).

NAPOMENA: slikovni bubanj pohranjen je u području izlaznog spremnika ispod uređaja za automatsko umetanje dokumenata.

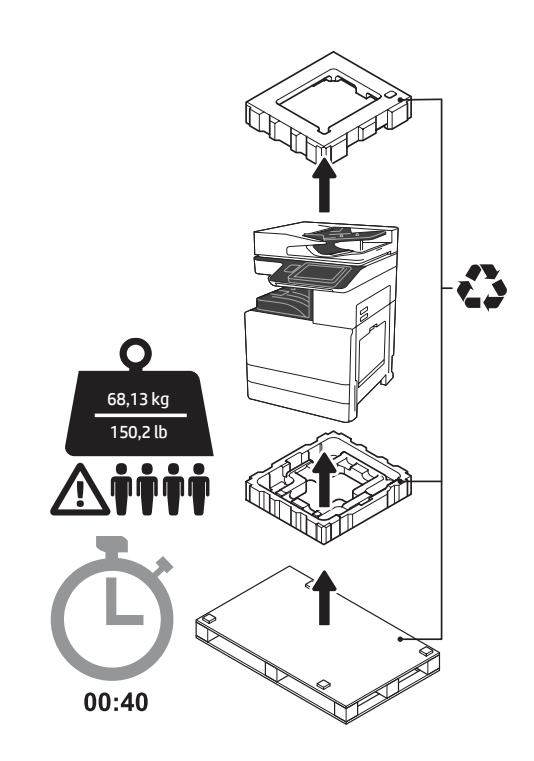

UPOZORENJE: na radnom području ne smije biti otpada, a pod ne smije biti klizav ni vlažan. OPREZ: Sklop pisača je težak. Potrebne su četiri osobe za njegovo podizanje i montažu na dvostruki kasetni ulagač (DCF) (Y1F97A), ulaznu ladicu velikog kapaciteta unosa za 2000 listova (HCI) (Y1F99A) ili stalak (Y1G17A).

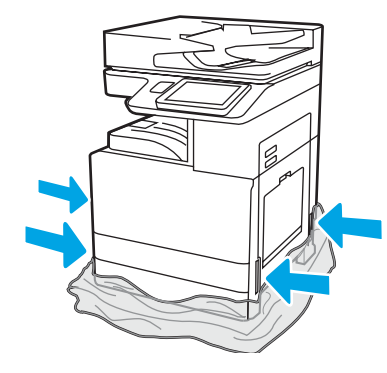

Da biste omogućili pristup točkama za podizanje, zaštitnu plastiku spustite do podnožja pisača.

### Pripremite DCF, HCI za 2000 listova ili postolje za postavljanje.

OPREZ: prilikom podizanja budite oprezni. Pridržavajte se smjernica za sigurno podizanje. VAŽNO: zadržite dva vijka za fiksiranje stalka ili ulazne ladice HCI.

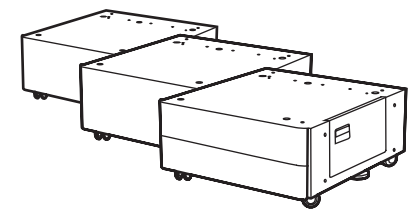

2.1

2

Slijedite upute priložene paketu da biste raspakirali DCF, HCI ili stalak.

Ako planirate instalirati dodatak za slaganje / klamer (Y1G18A) ili dorađivač brošura (Y1G07A), na DCF, HCI ili stalak morate instalirati odstojnik HP LaserJet Spacer (Y1G24A). Ako odstojnik nije potreban, prijeđite na korak 2.7.

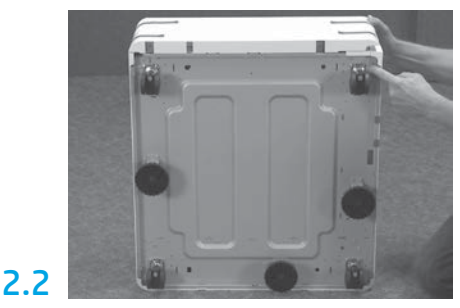

S dna ulagača DCF, ladice HCI ili stalka skinite kotačiće te nožice i držače stabilizatora.

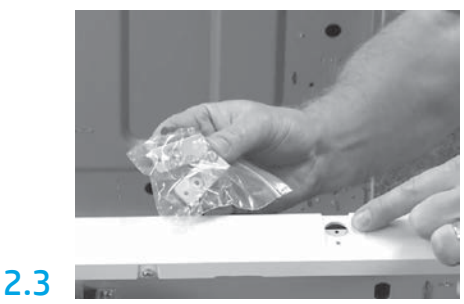

Raspakirajte odstojnik HP LaserJet Spacer (Y1G24A) i sačuvajte dva držača u obliku slova "L" za fiksiranje odstojnika HP LaserJet Spacer na DCF, HCI ili stalak.

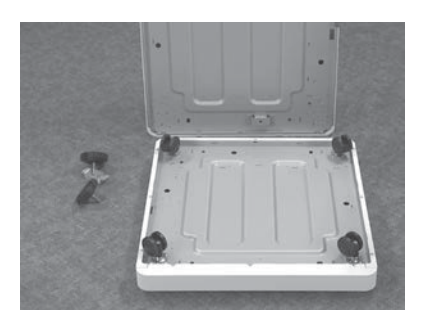

Montirajte kotačiće na dno odstojnika HP LaserJet Spacer. U otvore za vijke kotačića urezani su navoji.

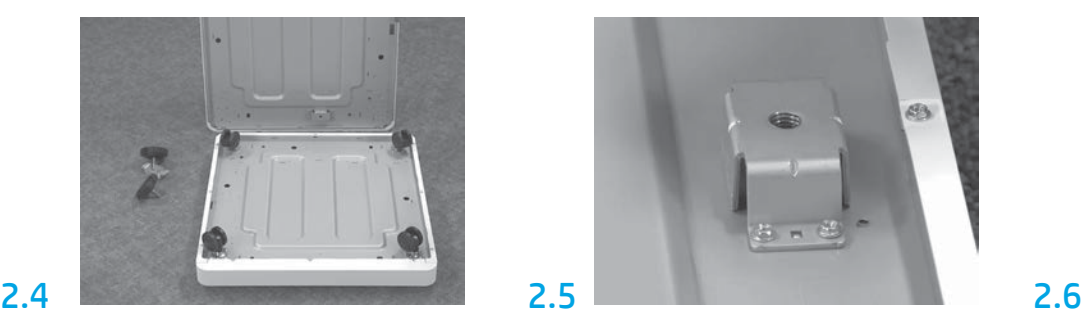

Ručnim odvijačem na dno odstojnika HP LaserJet Spacer montirajte držače stabilizatora. U svaki nosač umetnite nožice stabilizatora.

NAPOMENA: U četiri utora za vijke nosača stabilizatora nisu urezani navoji. Vijke prilikom ugradnje morate pritiskati prema dolje.

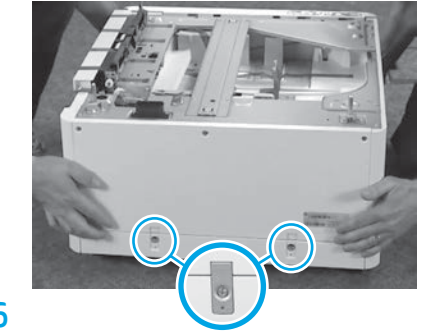

DCF, HCI ili stalak poravnajte i podignite na odstojnik HP LaserJet Spacer. Umetnite dva držača u obliku slova "L" i vijka.

2.7

### DCF, HCI ili stalak postavite blizu pisača. UPOZORENJE: na radnom području

ne smije biti otpada, a pod ne smije biti klizav ni vlažan. NAPOMENA: po želji spustite

stabilizatore da biste spriječili pomicanje pisača.

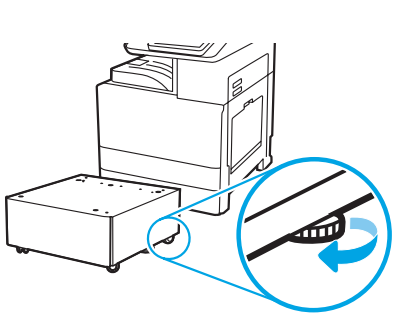

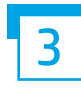

Pisač instalirajte na DCF, HCI za 2000 listova ili postolje.

# 3.1

Dvije crne ručke za podizanje namijenjene višekratnoj upotrebi umetnite u otvore za ruke na lijevoj strani pisača (oznaka 1). Otklopite dvije šipke za podizanje na desnoj strani pisača (oznaka 2).

NAPOMENA: ručke za podizanje se preporučuju, ali se ne isporučuju s pisačem (komplet ručki: JC82-00538A).

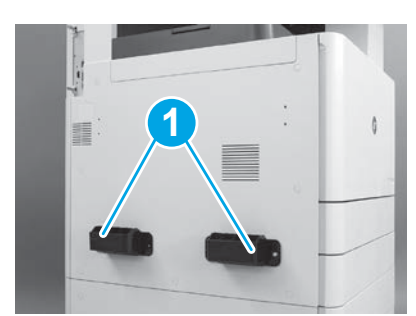

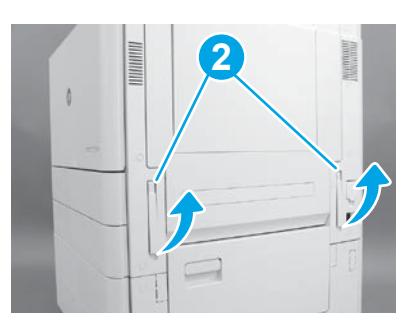

## 3.2

Pažljivo podignite sklop pisača pa pisač poravnajte s klinovima za poravnanje i priključkom na dodatnoj opremi. Pažljivo spustite pisač na dodatnu opremu.

OPREZ: Sklop pisača je težak. Za njegovo podizanje i postavljanje na DCF, HCI ili stalak potrebne su četiri osobe.

NAPOMENA: Otvorite sva vratašca i sve ladice na pisaču da biste provjerili ima li ostataka zaštitne trake i ambalaže. Uklonite sve zaštitne trake i dijelove ambalaže.

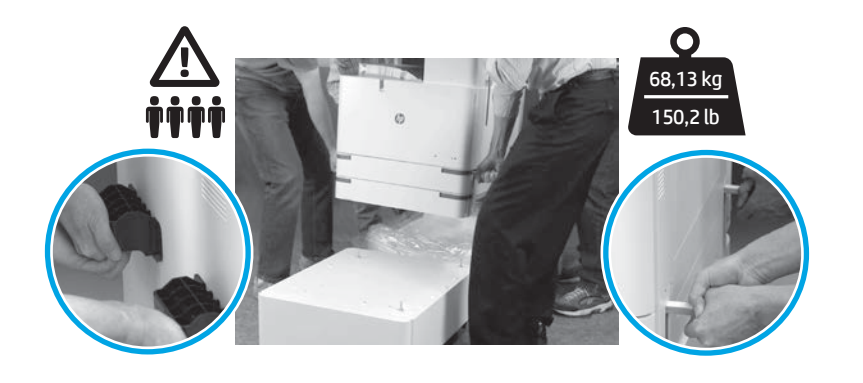

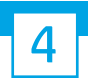

Skinite svu ambalažu i trake sa svih dijelova uređaja.

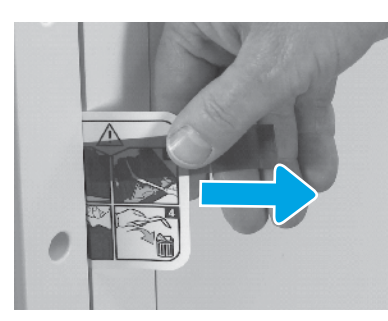

Pronađite karticu s uputama za otpremu na desnim vratašcima.

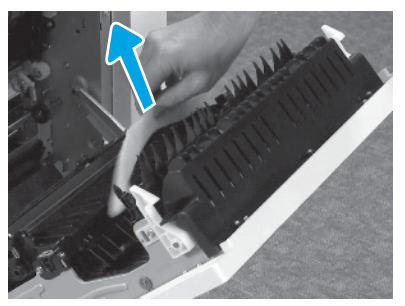

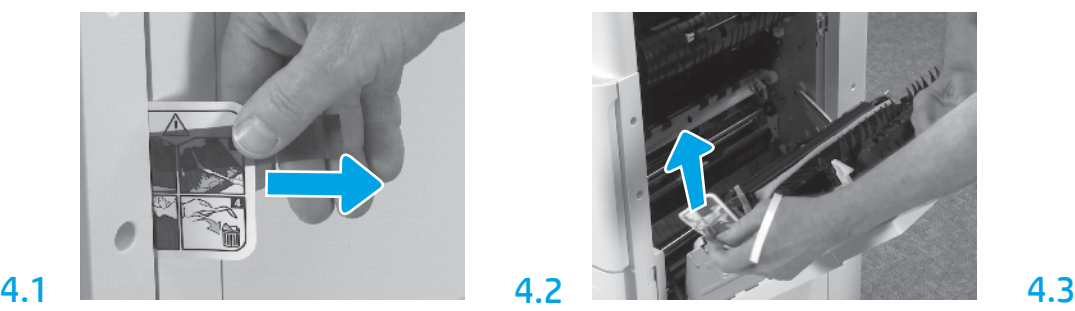

Otvorite desna vratašca pa izvadite karticu za isporuku koja upućuje na područje za prijenos.

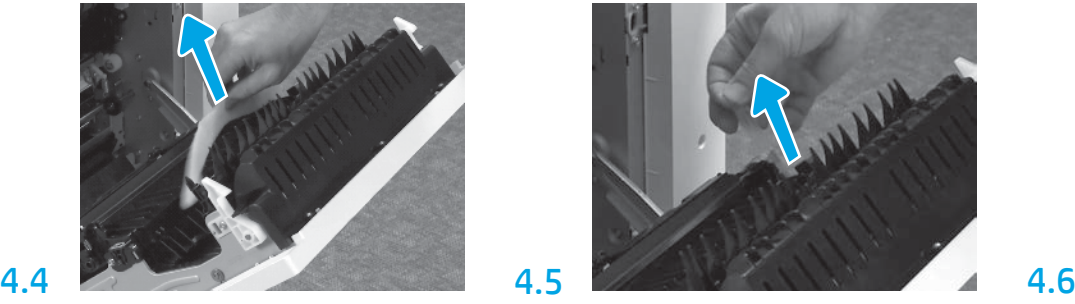

Skinite ambalažu od pjene. Pažljivo skinite zaštitnu traku sa stražnje strane prijenosne jedinice.

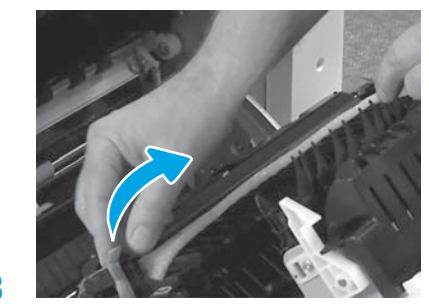

Pažljivo skinite zaštitnu traku s prednje strane prijenosne jedinice.

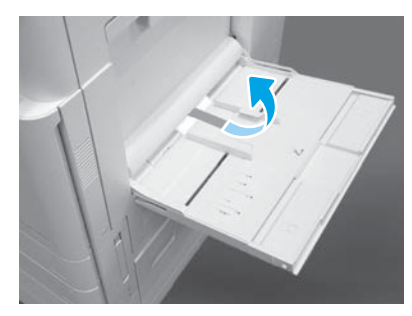

Otvorite ladicu 1 na desnoj strani pisača pa uklonite pjenu pokraj valjka podizača.

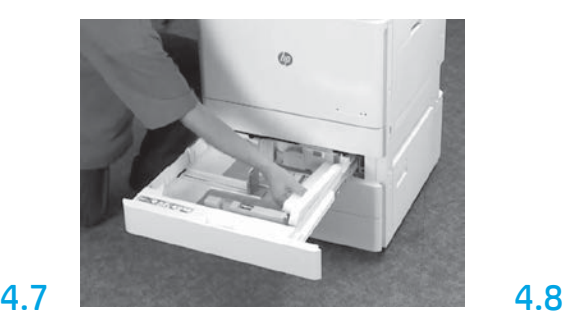

Otvorite ladice 2 i 3 pa uklonite sve trake i ambalažu od pjene.

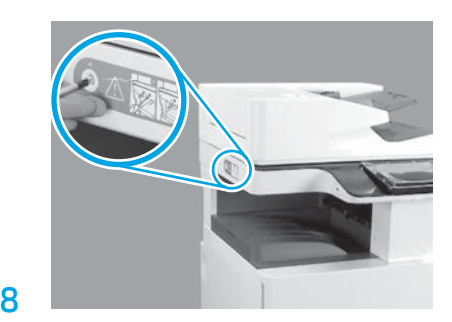

Izvadite vijak za fiksaciju skenera i crvenu naljepnicu na lijevoj strani pisača. UPOZORENJE: vijak za fiksaciju skenera morate izvaditi prije uključivanja pisača.

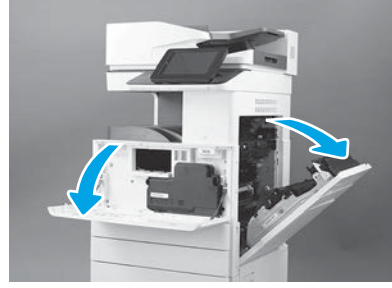

Otvorite prednja i desna vratašca. NAPOMENA: vratašca ostavite otvorena sve dok ne umetnete spremnik s tonerom, slikovni bubanj i jedinicu za prikupljanje tonera (TCU).

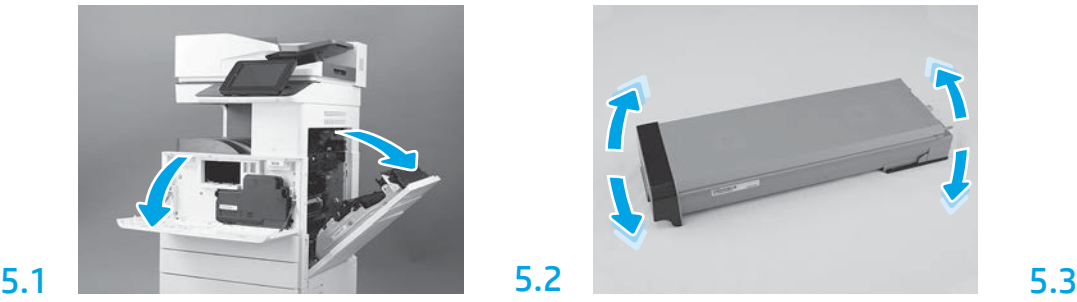

Skinite ambalažu sa spremnika s tonerom. Spremnik protresite lijevo-desno (oko pet puta) da bi se toner u spremniku ravnomjerno raspodijelio.

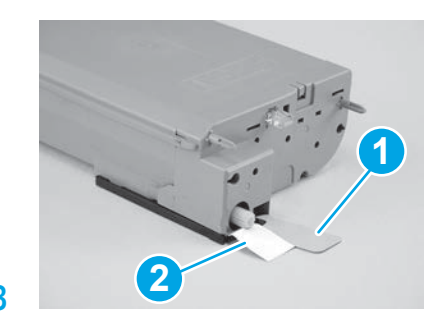

Skinite dvije naljepnice s dna i stražnje strane spremnika s tonerom: Naljepnicu na dnu spremnika skinite povlačenjem prema dolje (oznaka 1). Naljepnicu na stražnjoj strani spremnika skinite povlačenjem prema van (oznaka 2).

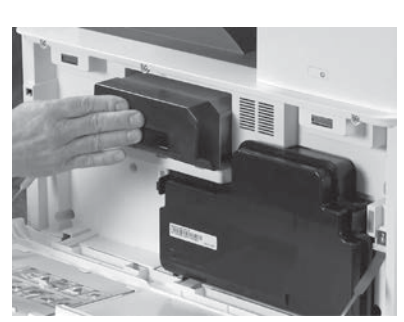

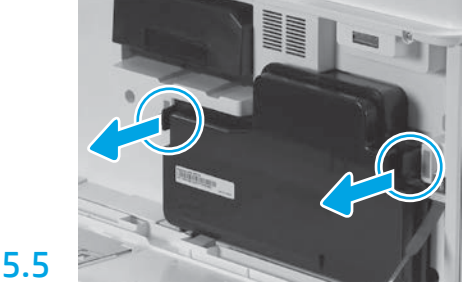

Umetnite spremnik s tonerom. Pritisnite zasune na objema stranama jedinice za prikupljanje tonera pa izvucite jedinicu.

# 6

6.1

5.4

### Ugradite jedinicu za obradu slike.

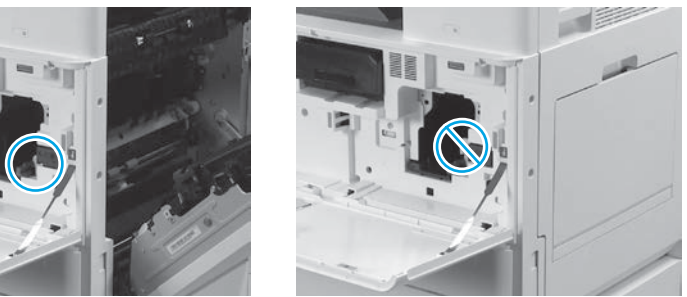

OPREZ: Ambalažu jedinice za obradu slike nemojte otvarati sve do ugradnje. Dulja izloženost jakoj

svjetlosti može oštetiti slikovni bubanj i prouzročiti probleme s kvalitetom slika.

Prednja i desna vratašca moraju biti otvorena. Desna vratašca uvlače polugu za zaključavanje da biste mogli ugraditi jedinicu za obradu slike.

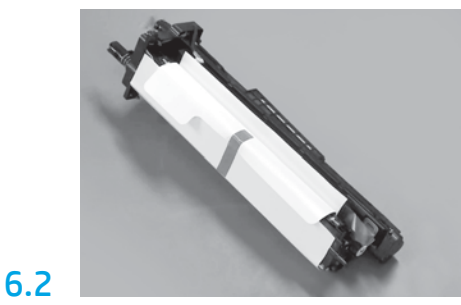

Jedinicu za obradu slike izvucite iz pjenaste ambalaže i plastične vrećice.

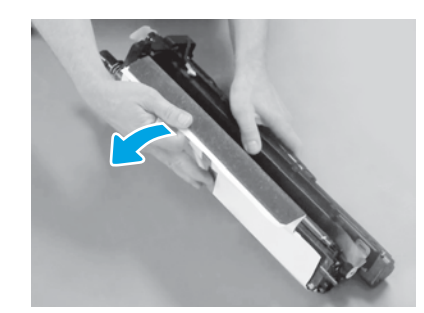

Skinite bijeli zaštitni omotač. Ne dodirujte površinu bubnja.

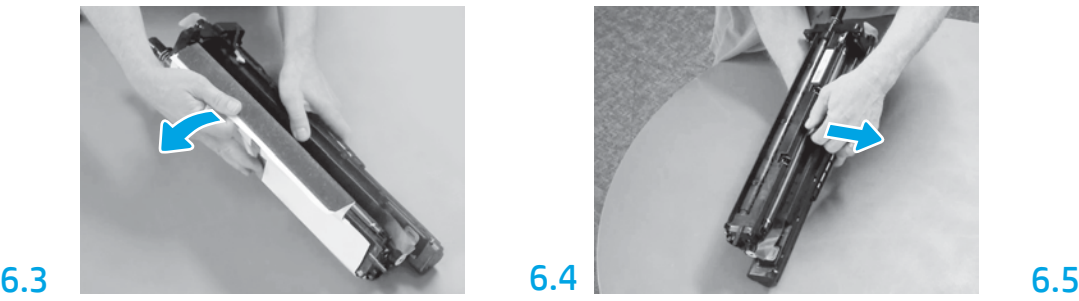

Narančastu blokadu valjka za punjenje izvucite povlačenjem ravno prema van.

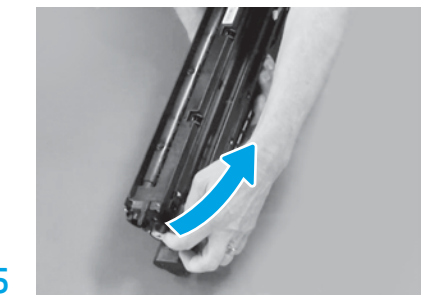

Skinite plavi jezičac i traku s područja za prozračivanje jedinice za obradu slike.

5

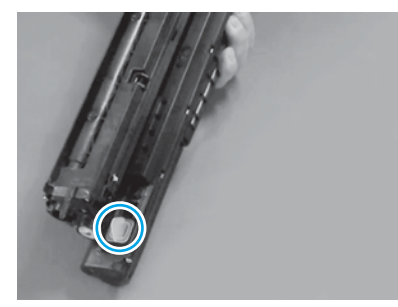

Skinite narančasti utikač s jedinice za obradu slike. Zategnite jedan vijak.

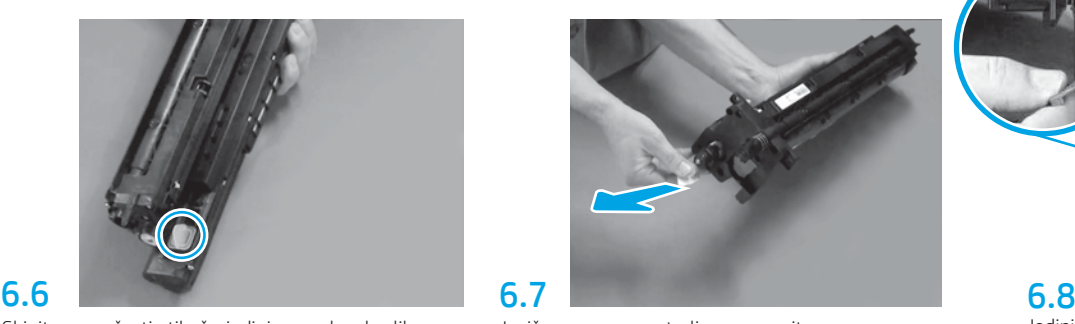

Jezičac s crvenom strelicom povucite ravno prema van da biste uklonili brtvu na prednjoj strani jedinice za obradu slike.

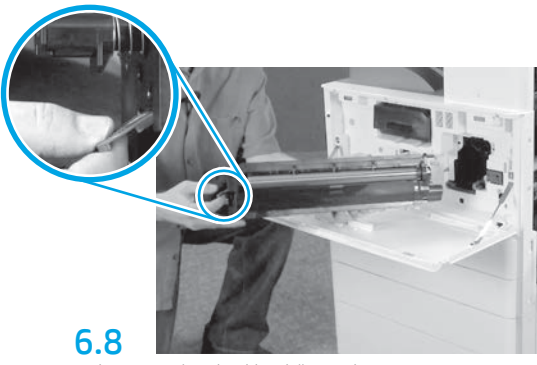

Jedinicu za obradu slike držite jednom rukom za dno, a drugom rukom za sivu ručicu s prednje strane.

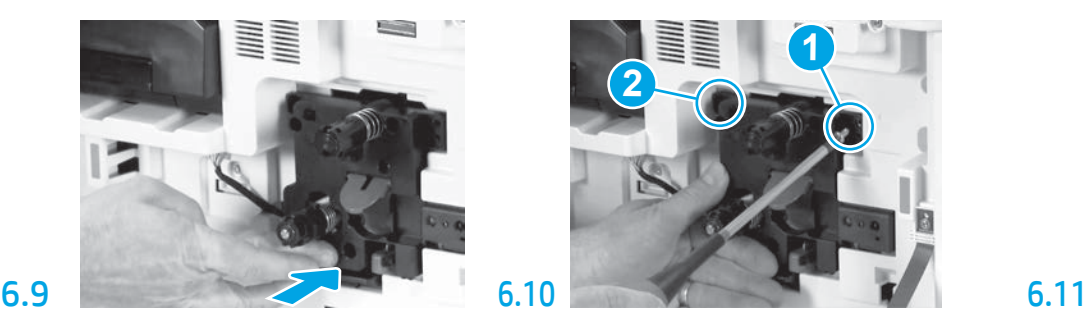

Gurnite jedinicu za obradu slike u uređaj.

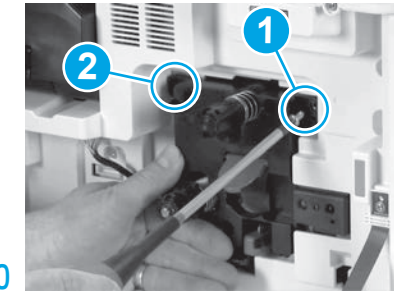

Jedinicu za obradu slike pritisnite i držite na mjestu prilikom umetanja prvog vijka (oznaka 1) da biste je učvrstili. Umetnite drugi vijak (oznaka 2).

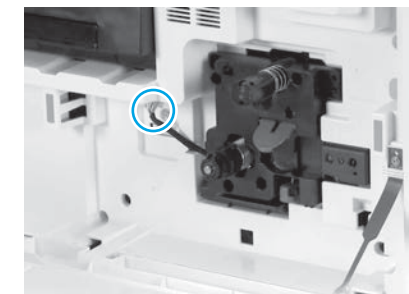

Priključak jedinice za obradu slike povežite s priključkom uređaja. NAPOMENA: priključak mora ulegnuti do kraja.

# 6.12

Kabel provucite kroz utor između jedinice za obradu slike i priključka pa zatvorite vratašca na desnoj strani. NAPOMENA: nakon zatvaranja desnih vratašca poluga za zaključavanje vraća se na mjesto, čime se onemogućuje vađenje jedinice za obradu slike.

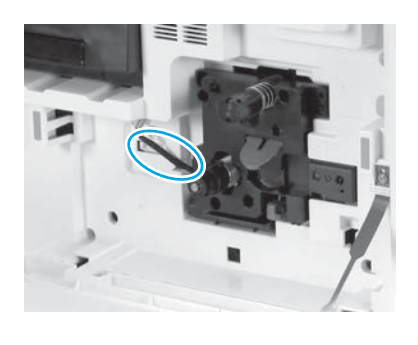

7 tonera (TCU). Ugradite jedinicu za prikupljanje

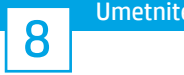

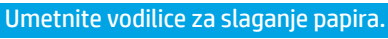

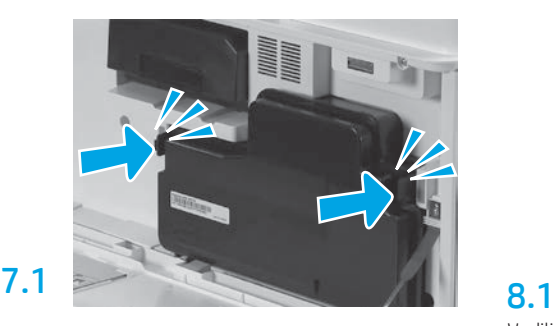

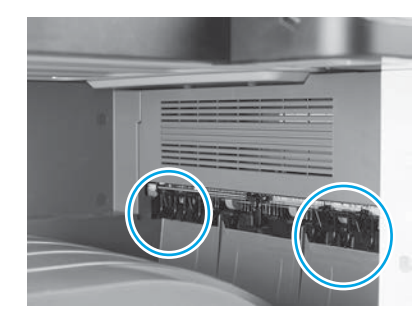

Vodilice za slaganje papira umetnite u dva otvora na prvom izlazu.

### Umetnite papir u ladicu 2.

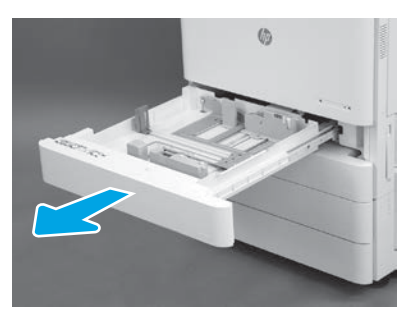

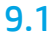

9

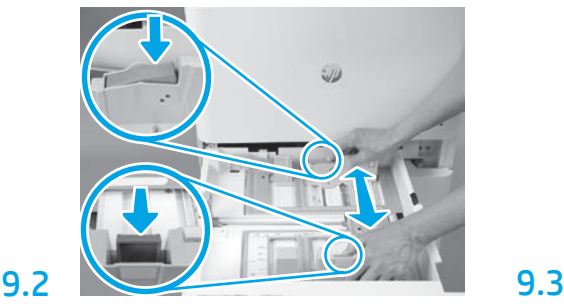

Plavi jezičac na stražnjoj strani ladice pritisnite prema dolje. Istovremeno dvama prstima stisnite plavi jezičac na prednjoj strani ladice i povucite ga na odgovarajuću duljinu papira. Oba su jezička učvršćena oprugama, pa se nakon otpuštanja automatski zaključavaju.

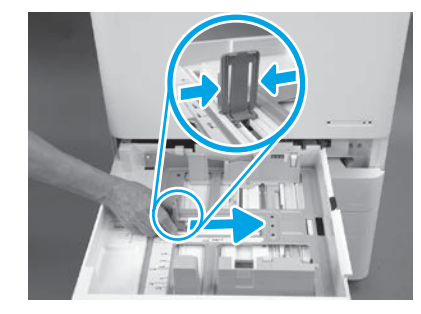

Stisnite dvije strane jezička pa ga povucite da biste prilagodili širinu papira.

### 9.4 Umetnite papir. NAPOMENA: papir veličine A4 ili Letter umetnite tako da dugi rub papira bude na desnoj strani ladice, kao što je prikazano.

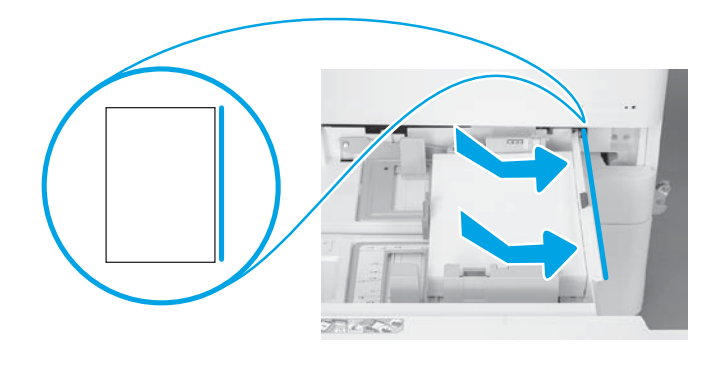

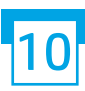

### Provedite inicijalizaciju pisača.

OPREZ: u tom trenutku još nemojte priključiti mrežni kabel.

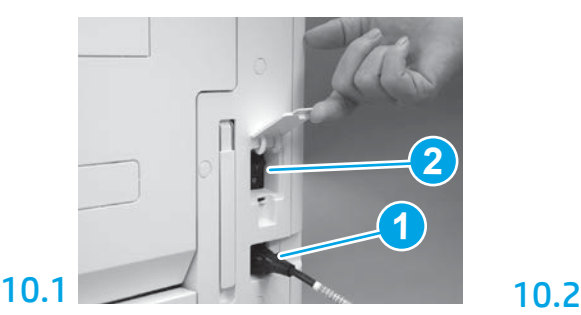

Kabel za napajanje priključite u pisač i zidnu utičnicu (oznaka 1).

VAŽNO: uključite pisač putem sklopke za napajanje (oznaka 2).

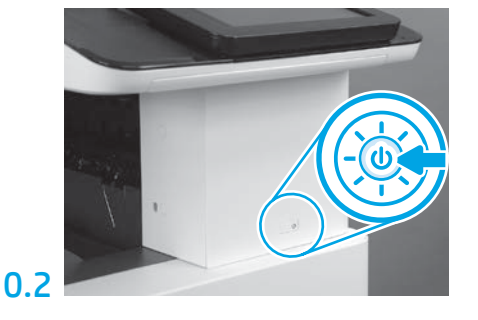

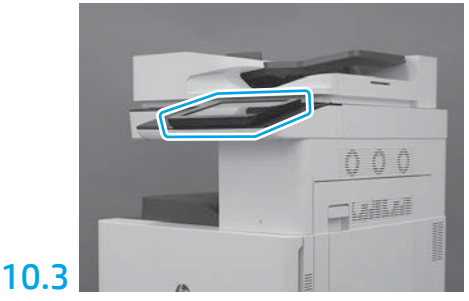

Slijedite naputke na upravljačkoj ploči da biste zadali postavke za državu/regiju, jezik, datum i vrijeme.

NAPOMENA: pričekajte 5 do 10 minuta da pisač automatski dovrši postupak inicijalizacije.

## 10.4

Ispišite stranicu s konfiguracijom da biste provjerili funkcionira li pisač pravilno.

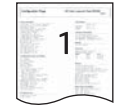

NAPOMENA: ispisanu stranicu označite brojkom 1 kao oznakom za prvu inicijalizaciju.

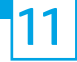

### Popis za provjeru naknadne diferencijacijske konfiguracije (LPDC) – automatski.

OPREZ: postupak naknadne diferencijacijske konfiguracije (LPDC) provodi stručno osoblje tijekom instaliranja, montaže ili postavljanja.

NAPOMENA: Ako nema internetske veze ili postupak naknadne diferencijacijske konfiguracije (LPDC) nije moguć putem mrežne veze, licencu za brzinu ispisa možete preuzeti na USB memorijski pogon i ručno instalirati. Idite na 12. korak.

NAPOMENA: Licenca postaje dostupna u oblaku 24 do 48 sati nakon isporuke uređaja. Dok licenca nije dostupna u oblaku, ne možete postaviti brzinu.

OPREZ: Uvjerite se da je priključen samo kabel za napajanje. Mrežni kabel nemojte priključivati sve dok se to ne zatraži.

- Uključite pisač putem sklopke za napajanje. Pričekajte da se prikaže Setup Wizard (Čarobnjak za postavljanje), a zatim konfigurirajte svaku postavku.
- Pričekajte da pisač dovrši inicijalizaciju i interno povezivanje.

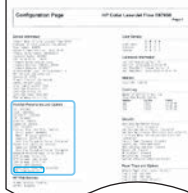

• Ispišite stranicu s konfiguracijom da biste provjerili funkcionira li pisač pravilno i je li firmver pravilno ažuriran. Provjerite je li status LPDC-a "Not configured (XX, XX, XX)" (Nije konfiguriran).

OPREZ: nemojte preskočiti sljedeći korak.

### • Ručno ažurirajte firmver pisača putem USB memorijskog pogona (nemojte priključivati mrežni kabel).

OPREZ: Prije nadogradnje firmvera mora biti instalirana sva dodatna oprema. Jedino će se tako ažurirati firmver dodatne opreme. Ako dodatnu opremu priključite kasnije, možda se neće automatski ažurirati.

- Pričekajte da pisač dovrši postupak ažuriranja firmvera. Pisač će se nekoliko puta automatski ponovno inicijalizirati (to može potrajati do 30 minuta, pa budite strpljivi i ne prekidajte postupak s firmverom).
- Kada pisač prijeđe u stanje Ready (Spreman), pričekajte još 2 do 5 minuta dok firmver pisača ne kopira firmver na sve sklopove tiskanih pločica.
- Ispišite stranicu s konfiguracijom pa provjerite je li firmver pravilno ažuriran te je li status LPDC-a "Not configured (XX, XX, XX)" (Nije konfiguriran).
- $\cdot$  Pritisnite gumb za uključivanje  $\bigoplus$ na prednjoj strani pisača, a zatim isključite glavnu sklopku za napajanje (u blizini kabela za napajanje). NAPOMENA: Brzinu pisača nije moguće mijenjati nakon što je LPDC licenca postavi. Serijski broj pisača fiksno je pridružen postavci brzine koju je kupac naručio i upisan na web-mjesto za aktivaciju HPI licence u oblaku.
- U pisač priključite mrežni kabel.
- Uključite glavni prekidač napajanja (u blizini kabela za napajanje), a zatim pritisnite gumb za uključivanje  $\bigoplus$ na prednjoj strani pisača. Pričekajte da pisač prijeđe u stanje Ready (Spreman).
- Provjerite ima li pisač valjanu IP adresu i funkcionalnu internetsku vezu. Tada ćete možda morati konfigurirati proxy poslužitelj u EWS-u ili ga izravno upisati u izbornik upravljačke ploče.
- Pričekajte da LPDC postupak automatski započne (u roku od 10 minuta od uspostavljanja internetske veze). NAPOMENA: po dovršetku LPDC postupka pisač će se ponovno pokrenuti i aktivirat će se čarobnjak za postavljanje pisača.
- Kada se prikaže Setup Wizard (Čarobnjak za postavljanje), ponovno konfigurirajte svaku postavku.
- Pričekajte najmanje 5 minuta nakon što pisač prijeđe u stanje Ready (Spreman) da bi se LPDC postupak dovršio. OPREZ: tijekom tog razdoblja nemojte isključivati pisač.

• Ispišite još jednu stranicu s konfiguracijom pa provjerite je li LPDC konfiguriran s pravilnom licencom za brzinu ispisa i je li broj modela pisača točan. Broj modela pisača mijenja se u naručeni broj modela. U LPDC statusu prvi broj u zagradi (x) glasi "0", "1" ili "2". "0" označava najmanju brzinu, "1" srednju brzinu, a "2" najveću brzinu. To znači da je LPDC postupak dovršen.

NAPOMENA: ako automatska instalacija ne uspije, ako nema internetske veze ili ako LPDC postupak nije moguć putem mrežne veze, licencu za brzinu ispisa možete preuzeti na USB memorijski pogon i ručno instalirati.

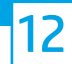

### 12 Popis za provjeru naknadne diferencijacijske konfiguracije (LPDC) – ručno pomoću USB memorijskog pogona.

- Mrežni kabel ne smije biti priključen u pisač.
- Uključite glavni prekidač napajanja (u blizini kabela za napajanje), a zatim pritisnite gumb za uključivanje  $\bigcup$ na prednjoj strani pisača da biste uključili napajanje.
- Preuzmite licencu za brzinu ispisa na USB memorijski pogon.
- Na računalu s internetskom vezom pokrenite preglednik i otvorite web-mjesto za aktivaciju HP Jet Advantage Management (JAM): https://activation.jamanagement.hp.com.
- Odaberite državu/regiju.
- Na portalu Partner First odaberite SIGN IN (PRIJAVA).
- Upišite vjerodajnice za prijavu u HP Passport (uključujući korisničko ime i lozinku).
- Odaberite mogućnost Stručnjak za upravljani ispis.
- Odaberite mogućnost Tehnička podrška.
- Odaberite mogućnost Aktivacija licence.
- Potražite mogućnost Licenca.
- Upišite serijski broj i proizvodni broj pisača.
- Odaberite Pošalji.

• Odaberite gumb Pribavljanje licence pokraj serijskog broja uređaja da biste preuzeli datoteku s LPDC licencom. NAPOMENA: Ako se licenca ne pronađe, obratite se distributeru da biste provjerili je li HP-u poslao podatke za stvaranje licence. Kada HP stvori licencu, morate pričekati 24 do 48 sati dok licenca ne postane dostupna u oblaku. OPREZ: licence je potrebno spremiti u korijenski direktorij USB memorijskog pogona sa zadanim nazivom datoteke.

• Spremite datoteku u korijenski direktorij USB memorijskog pogona formatiranog za datotečni sustav FAT32.

• Dok je pisač u stanju Ready (Spreman), umetnite USB memorijski pogon u vanjsku USB priključnicu na pisaču (za formatiranje ili HIP USB).

• Na upravljačkoj ploči mora biti potvrđena instalacija USB memorijskog pogona (nakratko se prikazuje poruka na upravljačkoj ploči). Potom pritisnite gumb za uključivanje  $\bigcup$  na prednjoj strani pisača da biste isključili napajanje.

• Pritisnite gumb za uključivanje  $\bigoplus$ na prednjoj strani pisača da biste uključili napajanje, a zatim pričekajte da pisač prijeđe u stanje Ready (Spreman). NAPOMENA: ako pisač ne prepozna USB memorijski pogon, izvadite ga, zatim isključite napajanje pisača pa ponovno umetnite USB memorijski pogon i potom ponovno uključite napajanje pisača.

• Pričekajte da LPDC postupak automatski započne (u roku od 10 minuta od uspostavljanja internetske veze). NAPOMENA: po dovršetku LPDC postupka pisač će se ponovno pokrenuti te će se aktivirati čarobnjak za postavljanje pisača.

• Kada se prikaže Setup Wizard (Čarobnjak za postavljanje), ponovno konfigurirajte svaku postavku.

• Pričekajte najmanje 5 minuta nakon što pisač prijeđe u stanje Ready (Spreman) da bi se LPDC postupak proveo do kraja. OPREZ: tijekom tog razdoblja nemojte isključivati pisač.

• Ispišite još jednu stranicu s konfiguracijom pa provjerite je li LPDC konfiguriran s pravilnom licencom za brzinu ispisa i je li broj modela pisača točan. Broj modela pisača mijenja se u naručeni broj modela. U LPDC statusu prvi broj u zagradi (x) glasi "0", "1" ili "2". "0" označava najmanju brzinu, "1" srednju brzinu, a "2" najveću brzinu. To znači da je LPDC postupak dovršen.

• Priključite mrežni kabel.

NAPOMENA: ako ručni prijenos licence ne uspije, zatražite podršku distributera.

NAPOMENA: označne pločice s podacima o modelu nalaze se u velikoj kutiji u kojoj su i CD, kabel za napajanje, oznake za ladice i drugi dodaci.

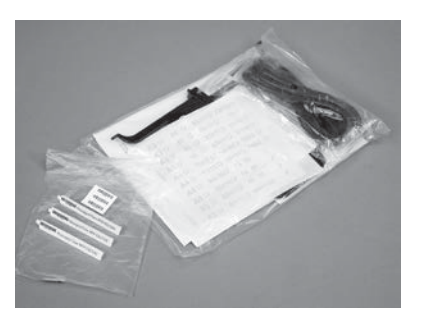

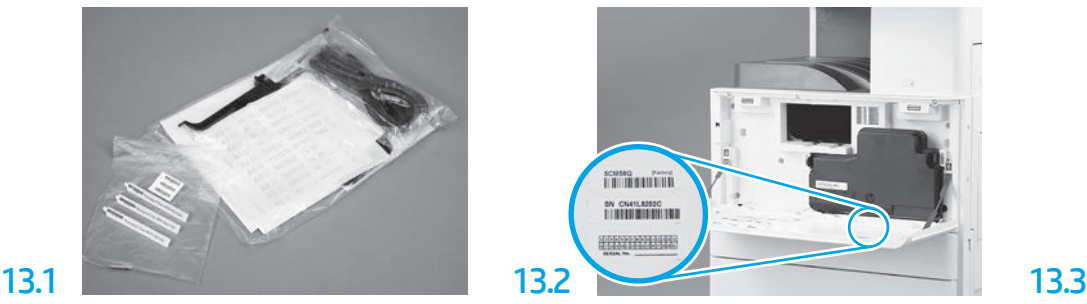

Pronađite crtični kôd koji odgovara označnoj pločici s podacima o modelu pa novu naljepnicu s crtičnim kodom zalijepite s unutrašnje strane prednje ploče pisača.

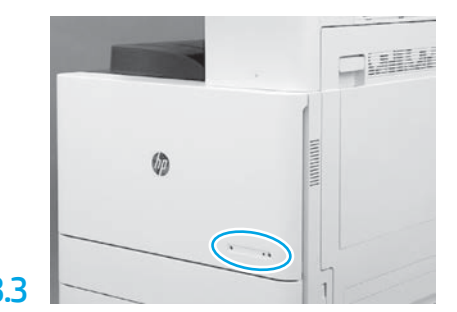

Pričvrstite označnu pločicu.

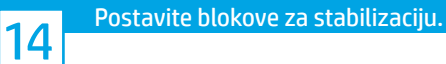

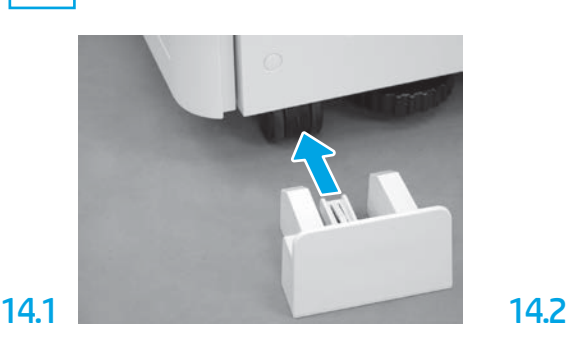

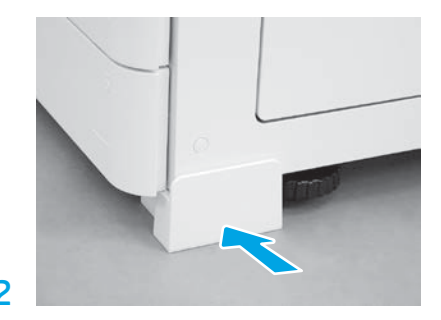

© Copyright 2020 HP Development Company, L.P. www.hp.com

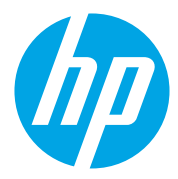